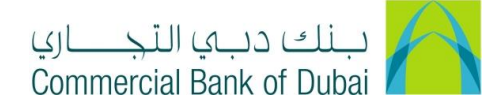

## **HOW TO APPLY FOR WPS REGISTRATION**

- 1- Open iBusiness through [www.cbd.ae.](http://www.cbd.ae/)
- 2- Enter your iBusiness User ID.
- 3- Enter the PIN(4 digits) + TOKEN (6 digits number displayed on the user device)
- 4- Click on Login Button.

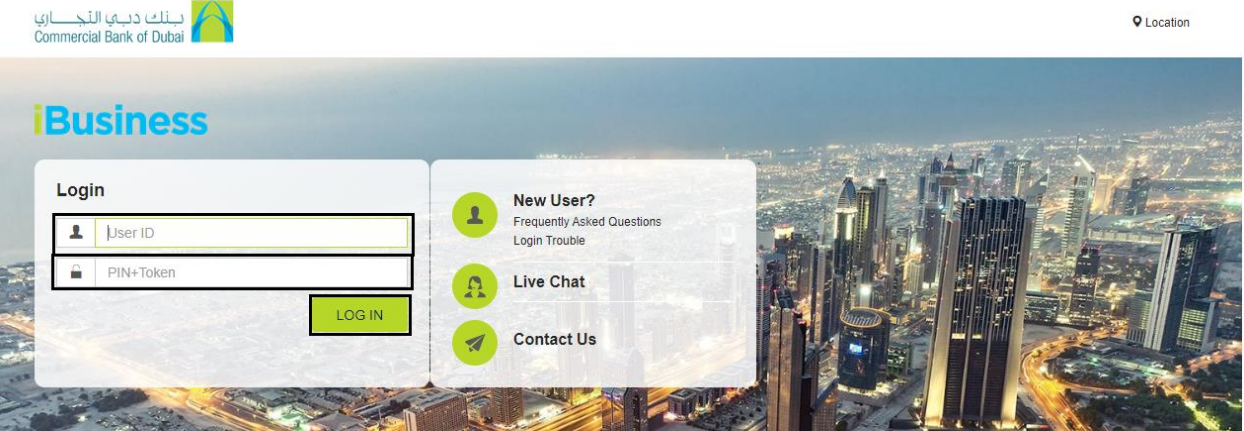

- 5- Click on Services tab at the top menu.
- 6- Click on WPS REGISTRATION on the left side menu.
- 7- Click on the WPS REGISTRATION button appearing on the screen.

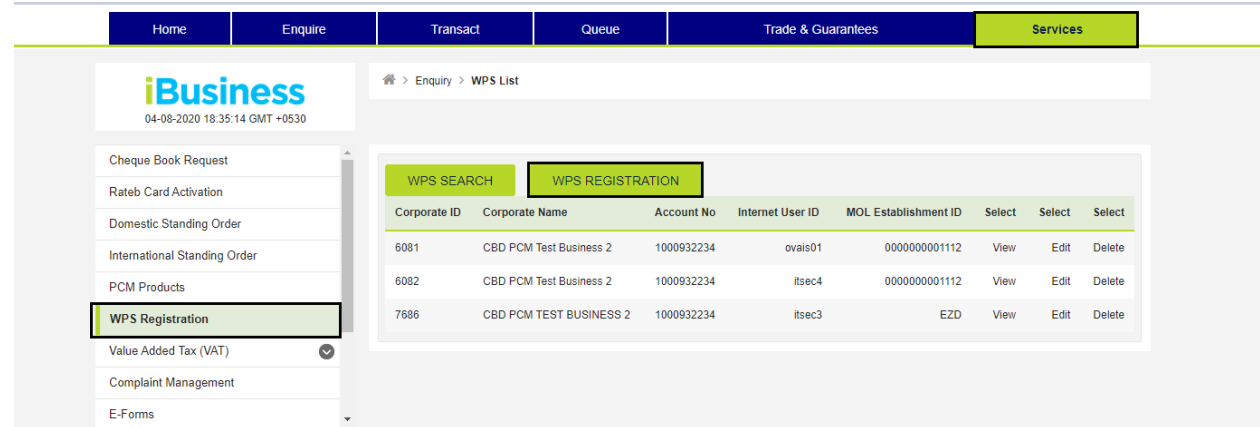

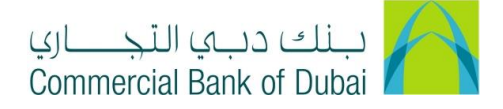

- 8- Enter the below mention
	- a. MOL Name: Company name as per the registration with Ministry of Labor (MOL)
	- b. Emirate: Emirate of the Trade License issued.
	- c. Trade License No
	- d. License Expiry Date
	- e. Free zone ID: Only in case if company is Free zone, otherwise do not select any option here.
	- f. MOL Establishment ID: Ministry of Labor establishment ID consist of 6 digits, add zero before and make the total number in this field as "13".
- 9- Click on REGISTER tab to proceed.

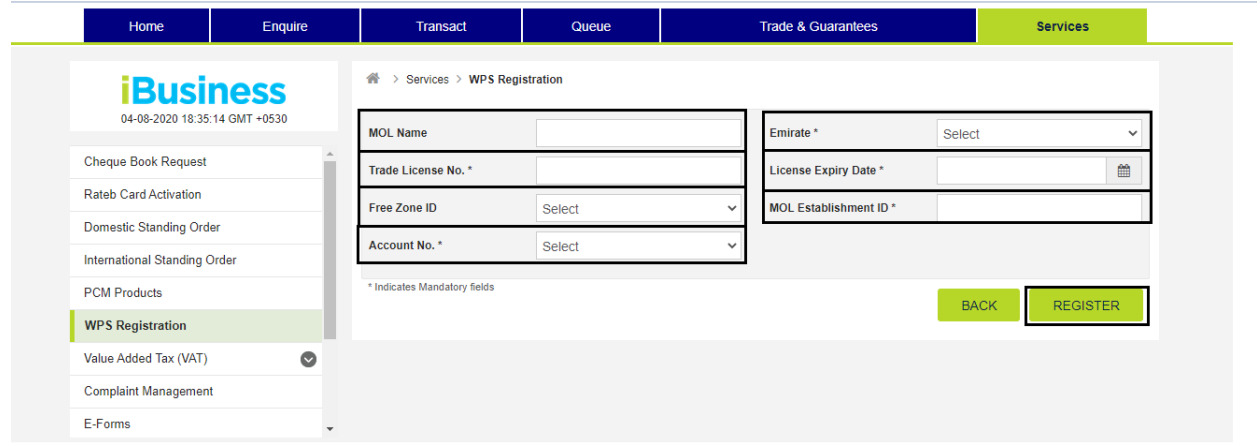

10- You will be navigated to the pre-confirmation screen to review the request.

11- Validate the details entered and click on **CONFIRM** tab.

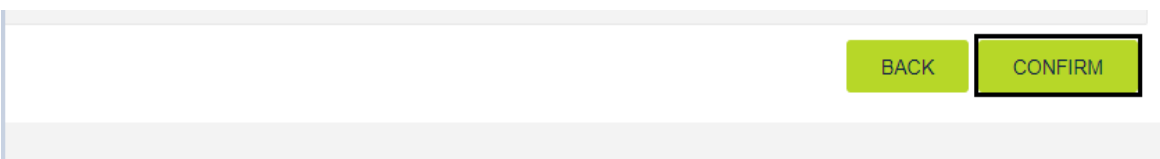

12- System will navigate to the RSA token screen where you can enter the token code (PIN + 6 digits number displayed on the device) and click on SUBMIT button to initiate the request.

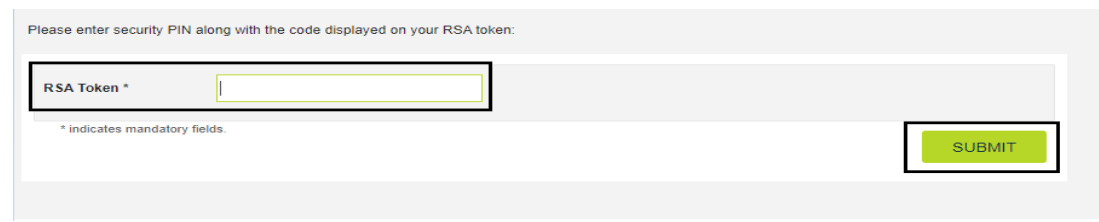